# Simulace proudění piva syceného dusíkem a nalitého ve sklenici

Martin Kožíšek kozisek@humusoft.cz +420 284 011 745

© Copyright 2016 COMSOL. Any of the images, text, and equations here may be copied and modified for your own internal use. All trademarks are the property of their respective owners. See [www.comsol.com/trademarks.](http://www.comsol.com/trademarks)

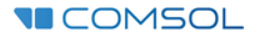

## 1) Model Wizard / 2D Axisymmetric

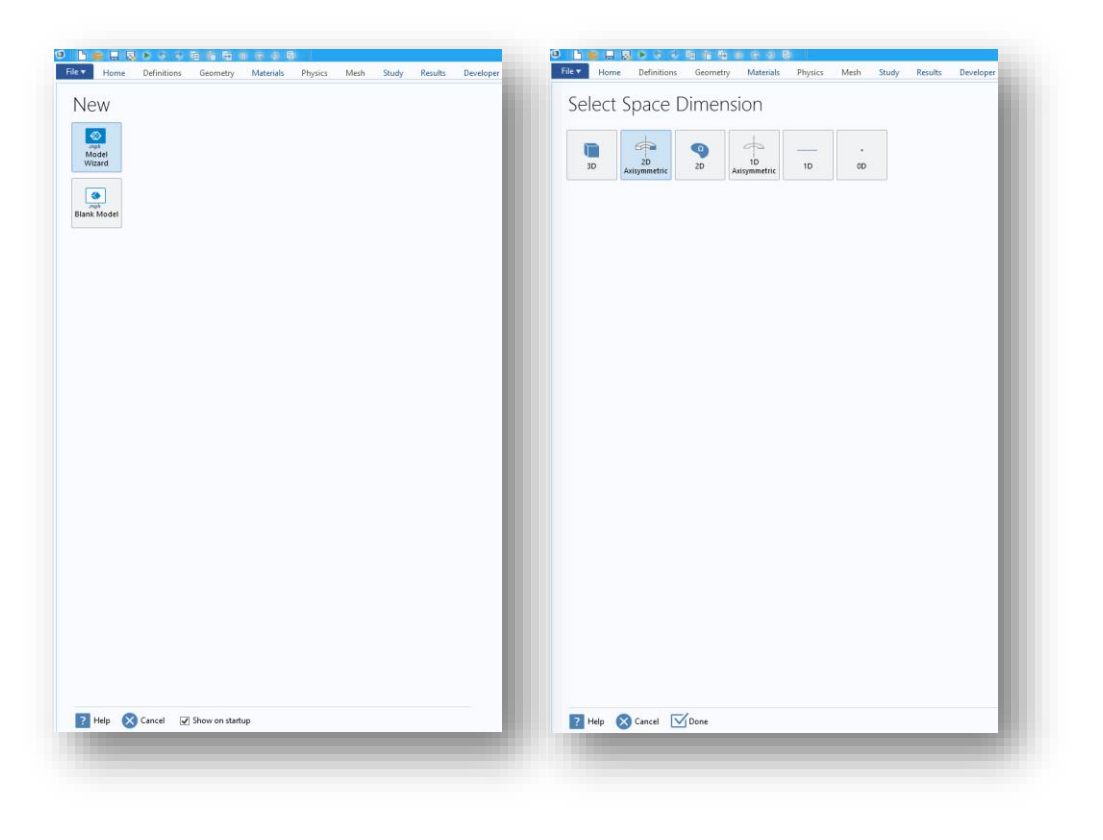

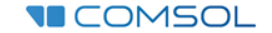

## 2) Fluid Flow / Multiphase Flow / Bubbly Flow / Bubbly Flow, Laminar Flow (bf)

Fyzikální rozhraní se přidá kliknutím na "Add"

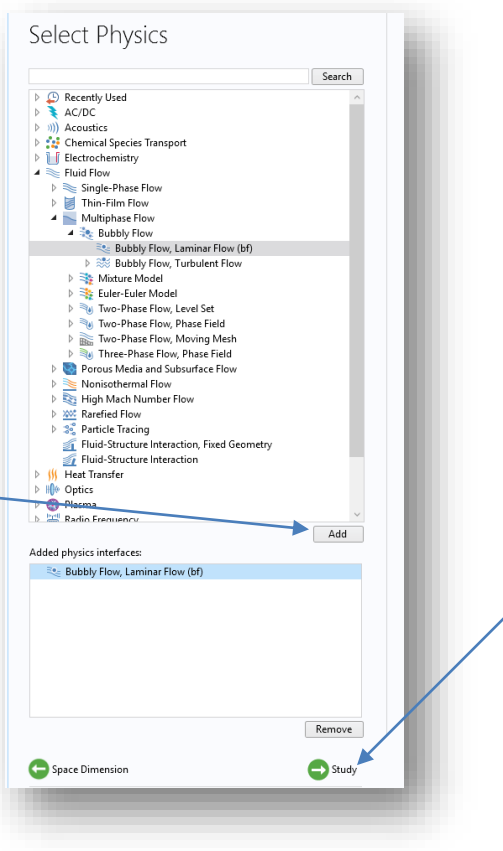

Přejít k výběru studie

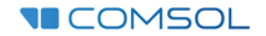

### 3) Select Study -> Time Dependent

Dokončit základní nastavení Model Wizard

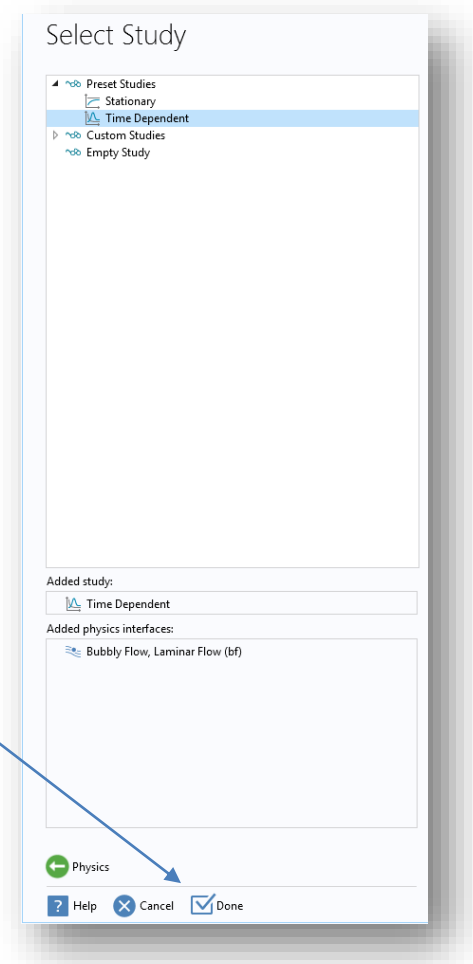

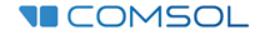

## 4) Component 1 / Geometry 1 / Length unit: cm

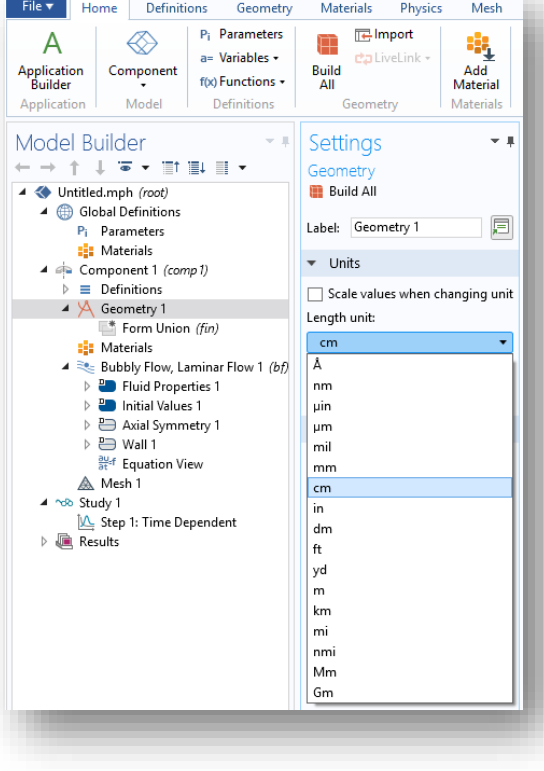

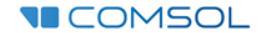

## 5) Component 1 / Geometry 1 / Line Segment 1

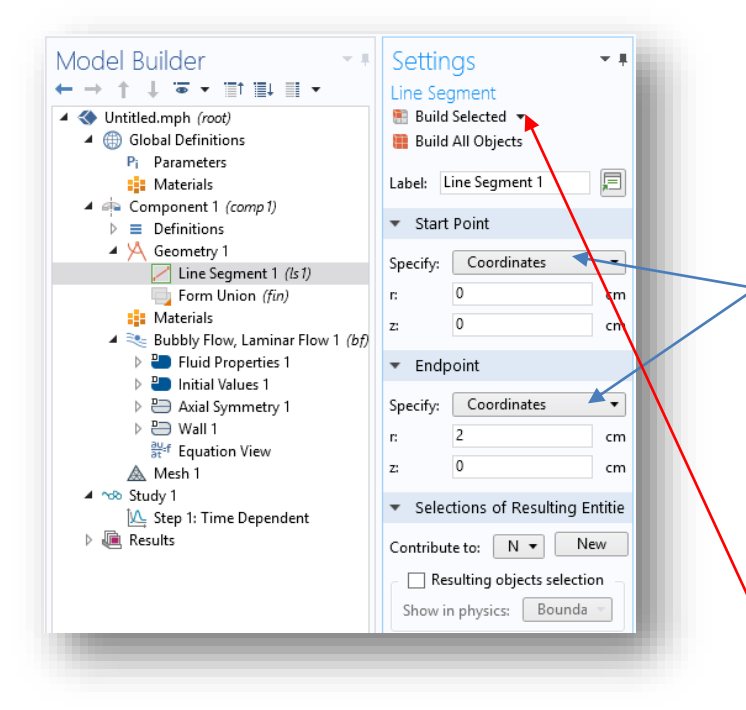

Uzel (Line Segment 1) se přidává kliknutím pravým tlačítkem na nejbližší nadřazený uzel (Geometry 1)

Úsečka lze zadat kliknutím na dva existující body, nebo souřadnicemi. Zadáme pomocí souřadnic:  $A [0; 0]$ B [2; 0]

Operace v uzlu se provede stiskem "Build Selected"!

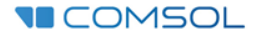

#### 6) Component 1 / Geometry 1 / Line Segment 2

Tip: Line Segment 2 můžete vytvořit duplikováním Uzlu Line Segment 1. Provede se to stiskem pravého tlačítka na Line Segment 1 a volbou Duplikovat.

> Body druhé úsečky:  $A [0; 0]$ B [0; 15]

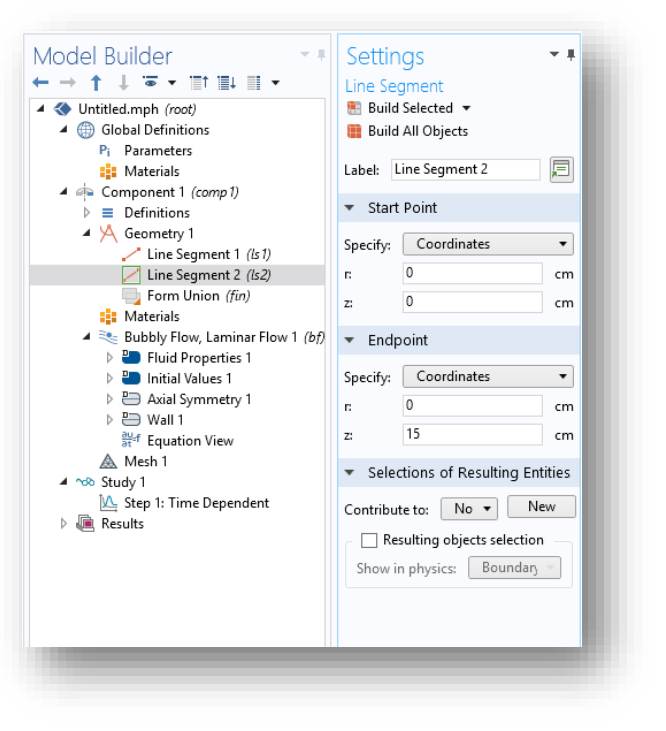

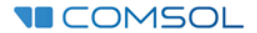

## 7) Component 1 / Geometry 1 / Line Segment 3

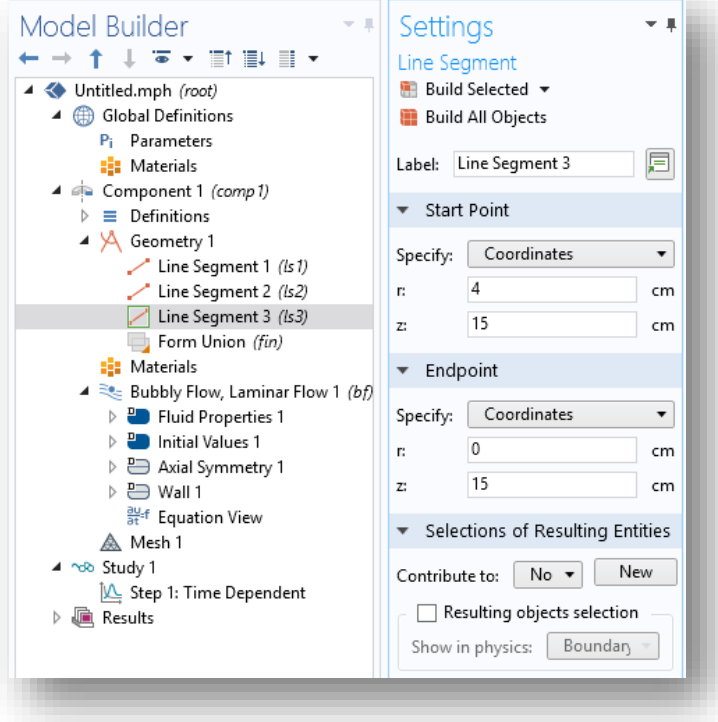

Body třetí úsečky: A [4 ; 15] B [0; 15]

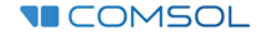

## 8) Component 1 / Geometry 1 / Cubic

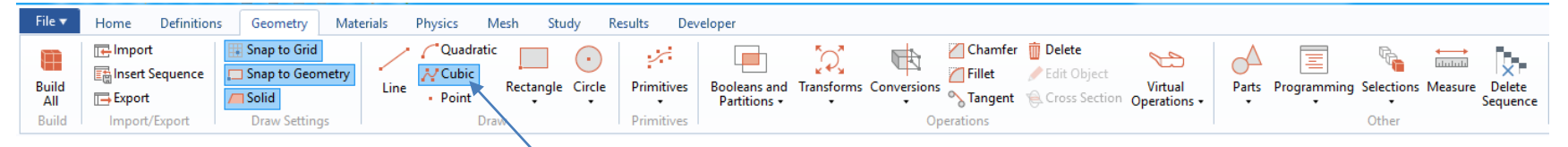

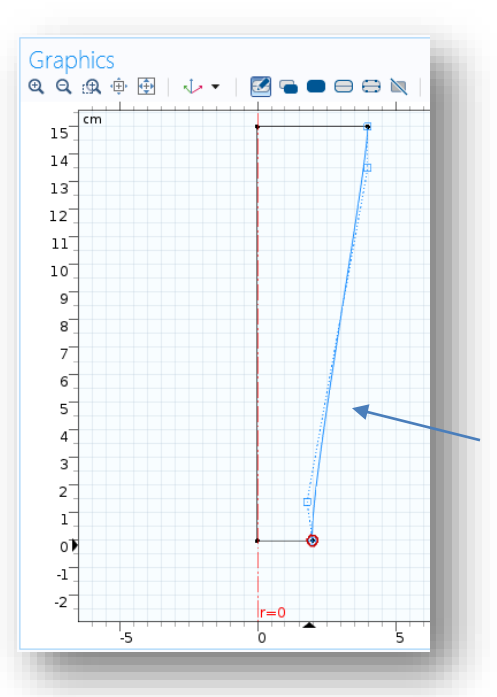

Výběrem Cubic z tzv. Ribon Bar panelu nástrojů se aktivuje zadávání řídicích bodů Bézierova Polygonu pomocí myši.

Myší zadejte 4 řídicí body z nichž dva jsou okrajové na volných koncích úseček. Režim klikání bodů ukončíte pravým tlačítkem myši. Efekt "klesání bublinek" se objeví ve sklenici s rozšiřujícím se hrdlem.

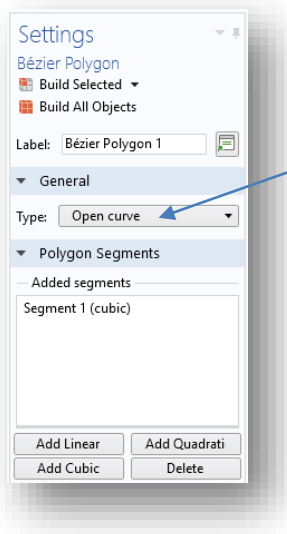

Zatím uvažujeme pouze otevřenou křivku, je potřeba přepnout na "Open curve"

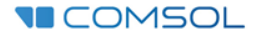

### 9) Component 1 / Geometry 1 / Conversions / Convert to Solid

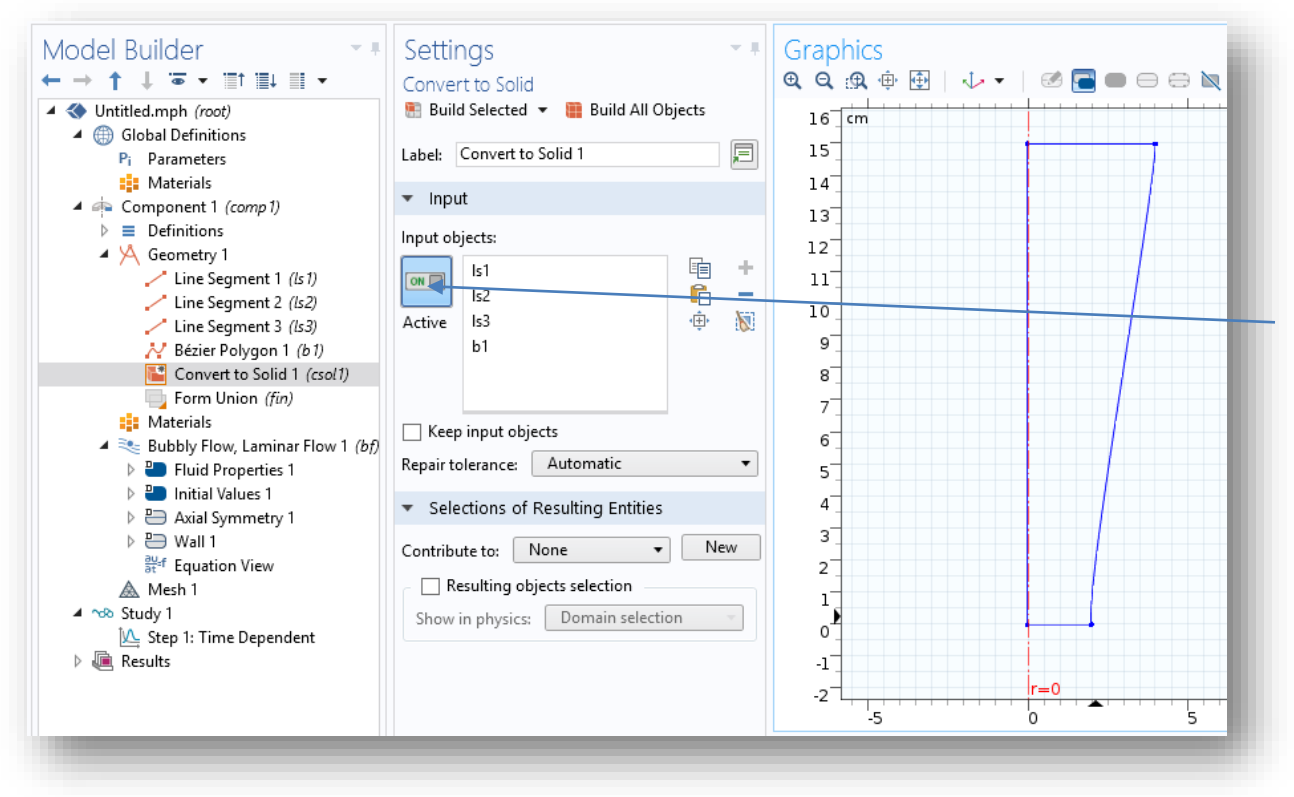

Těleso sestavíme z hranic, které označíme v geometrii. Vybírání objektů se aktivuje tímto "tlačítkem".

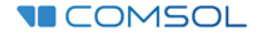

## 10) Bubbly Flow /

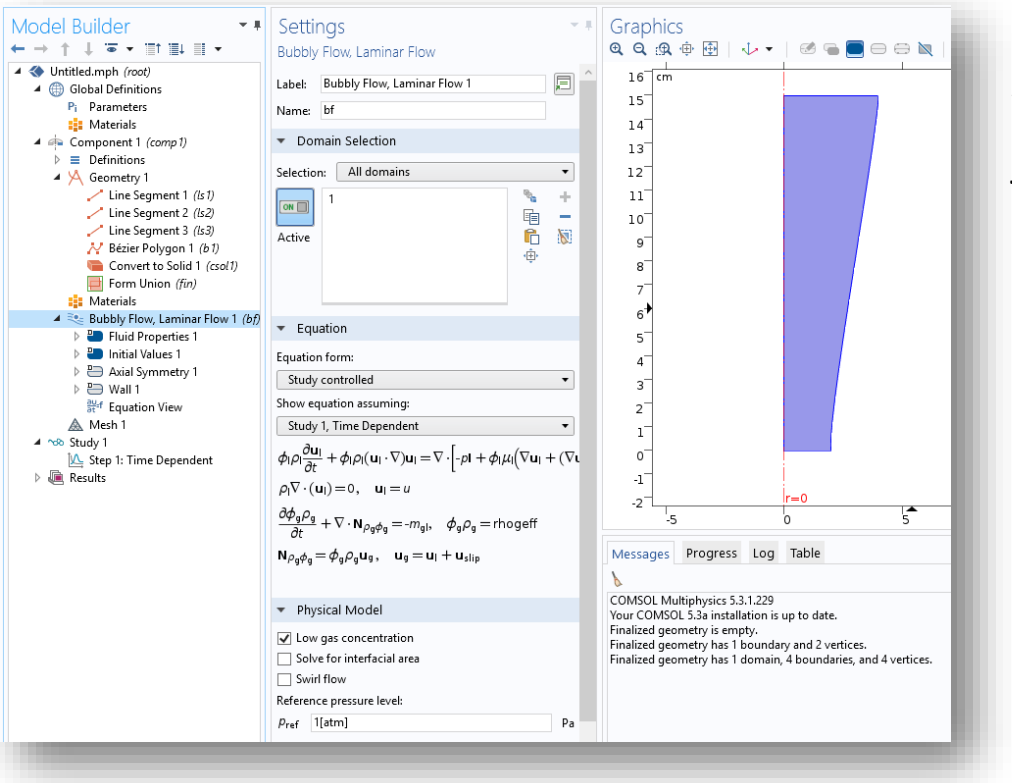

Základní fyzikální nastavení výpočetní oblasti. Zde je oblast jediná a nic se nenastavuje. Za povšimnutí ale stojí rovnice pro kapalinu a plyn.

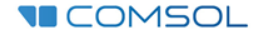

### 11) Bubbly Flow / Fluid Properties

Protože se v materiálové knihovně COMSOL zatím nenachází pivo, zadáváme hodnoty ručně. Je proto třeba změnit vstup z "From material" na "User Defined" a zadat hodnoty dle obrázku

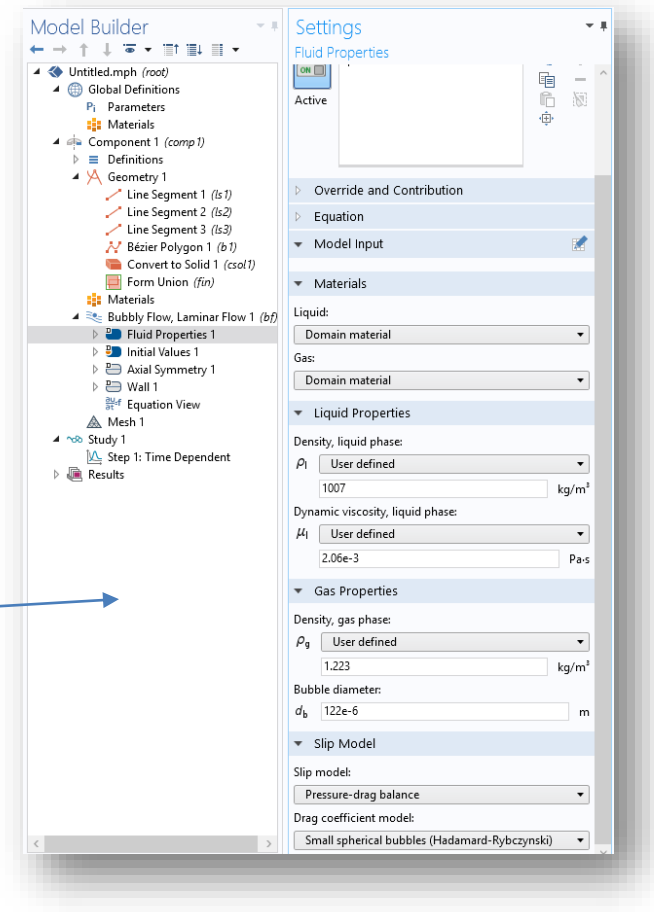

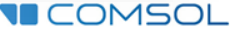

#### 12) Bubbly Flow / Initial Values 1

Počáteční podmínky:

a) Pivo je nalité (rychlost nulová)

b) Nulový rozdíl tlaku od atmosféry Pozn.: v dalším časovém kroku se dopočte hydrostatický tlak

c) V kapalině jsou 2% plynu

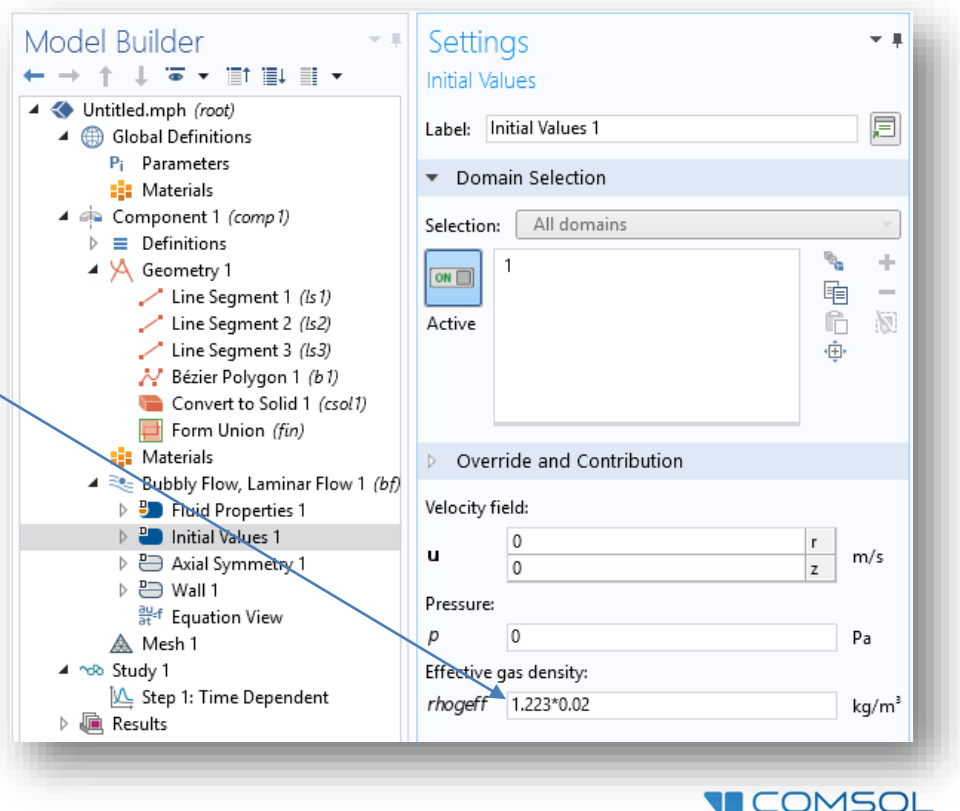

## 13) Bubbly Flow / Wall 2

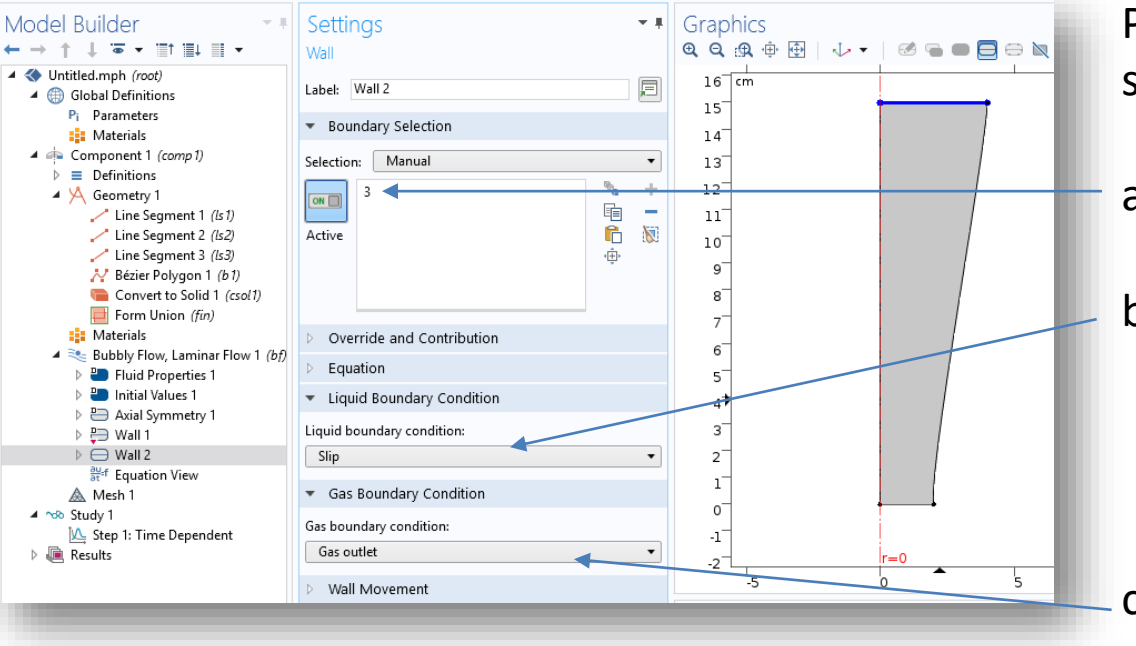

Přidáme uzel Wall 2 a budeme simulovat hladinu pod pěnou.

a) Vybereme hranici č. 3

b) Kapalina neprochází skrz hladinu, ale "klouže" po ní. To odpovídá okrajové podmínce typu "slip"

c) Plyn hladinou odchází. Nastavit se musí "Gas outlet"

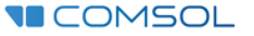

## 14) Bubbly Flow / Gravity 1

Důležité je zahrnout vliv gravitace. Přidá se uzel Gravity 1. Gravitační zrychlení je přednastavené. Označit se musí jen výpočetní oblast, na kterou gravitace působí.

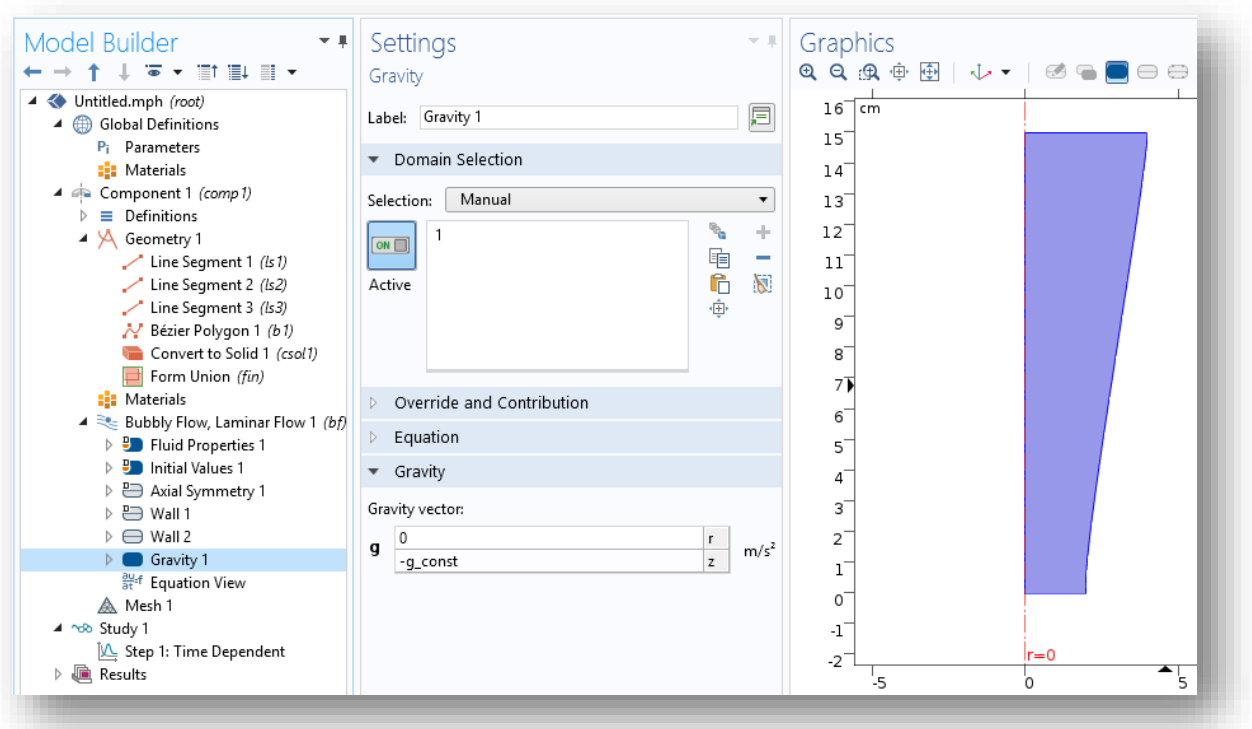

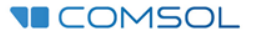

#### 15) Bubbly Flow / Pressure Point Constraint 1

Rovnice laminárního nestlačitelného proudění obsahují pouze člen s tlakovým gradientem. Musíme do výpočtu zadat "nějakou" hodnotu tlaku v jednom bodu, od kterého se gradient vypočítá. Nehodí se k tomu bod na symetrii. Vybereme např.:

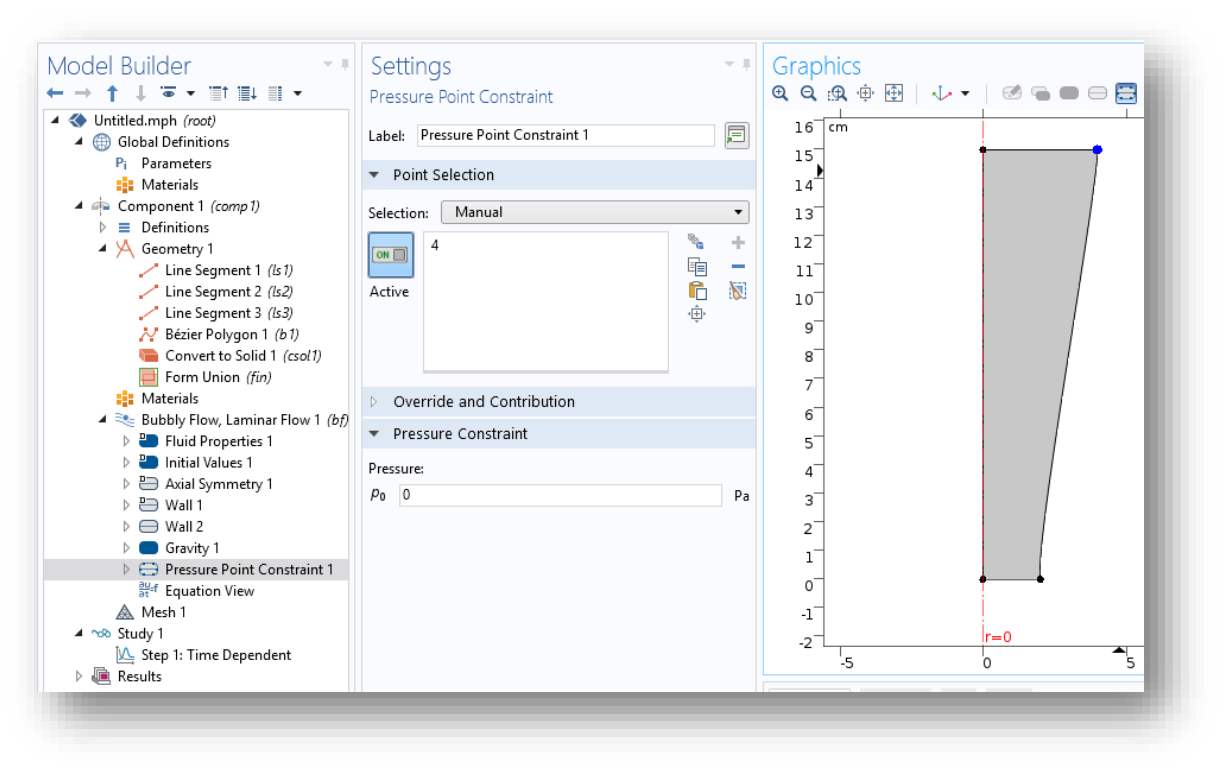

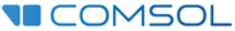

### 16) Component 1 / Mesh

Síť lze vytvořit strukturovanou nebo automaticky generovanou nestrukturovanou. Postačí nám automatická síť.

Síť je u stěny typu "No Slip" zjemněná. Na stěně je totiž nulová rychlost proudění (díky tření o stěnu) a tak je ve vrstvě u stěny velký rychlostní gradient. U CFD úloh se proto používá zjemnění u stěny.

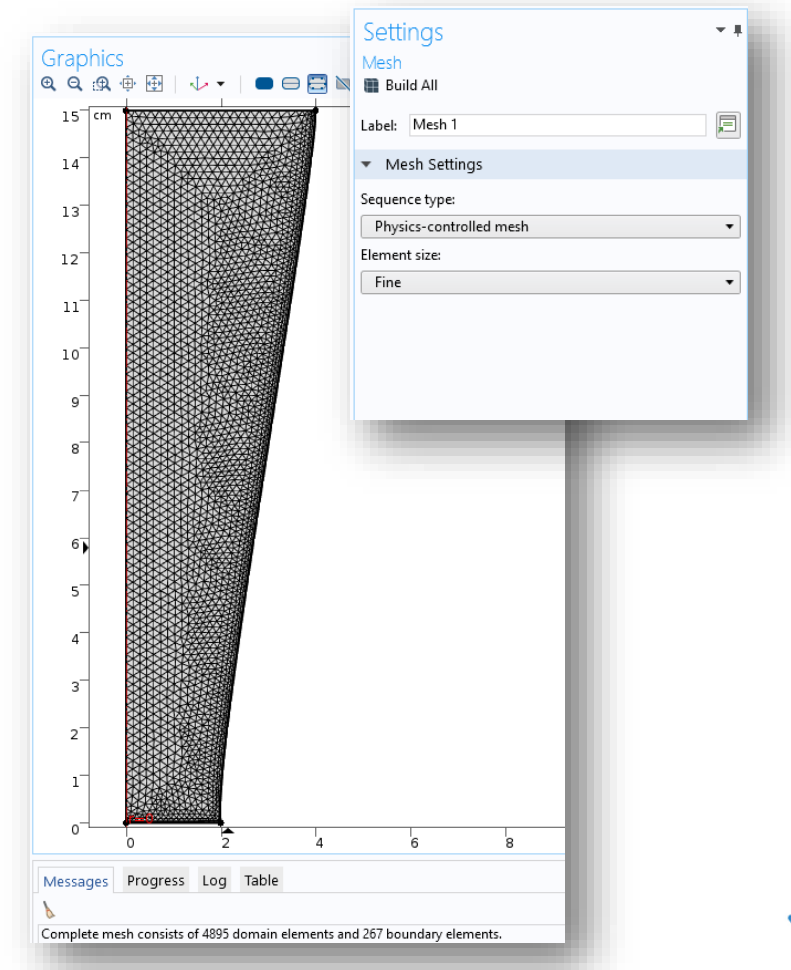

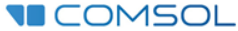

#### 17) Study 1 / Step 1: Time Dependent

Model Builder  $\leftarrow$   $\rightarrow$   $\uparrow$   $\downarrow$   $\infty$   $\star$  iff ii) ii  $\star$  $=$  Compute ▲ Untitled.mph (root) 4 **6** Global Definitions P<sub>i</sub> Parameters **El Materials** ▲ © Component 1 (comp1)  $\triangleright \equiv$  Definitions Time unit:  $\mathsf{s}$  $\triangle$   $\triangle$  Geometry 1 Line Segment 1 (Is 1) Times: Line Segment 2 (Is2) Tolerance: Line Segment 3 (Is3) N Bézier Polygon 1 (b1) Convert to Solid 1 (csol1) Form Union (fin) **El Materials** ▲ ミ Bubbly Flow, Laminar Flow 1 (bf)  $\blacktriangleright\blacktriangleright$ **D** Fluid Properties 1 **PD** Initial Values 1  $\triangleright$   $\implies$  Axial Symmetry 1  $\triangleright$   $\ominus$  Wall 1  $\triangleright \ominus$  Wall 2  $\triangleright$   $\blacksquare$  Gravity 1  $\triangleright \bigoplus$  Pressure Point Constraint 1 <sup>흻녀</sup> Equation View A Mesh 1 ▲ hdb Study 1 IL Step 1: Time Dependent  $\triangleright$   $\mathbf{R}$  Results

Settings Time Dependent 戸 Label: Time Dependent \* Study Settings  $\mathbf{r}$  $s \nightharpoonup$ range(0,0.1,20) Physics controlled  $\blacktriangledown$ Results While Solving Physics and Variables Selection Modify model configuration for study step Physics interface Solve for Discretization ✓ Bubbly Flow, Lamina... Physics setti⊢ ▼ Values of Dependent Variables Mesh Selection Study Extensions

Zde stačí zadat, že se má simulace provést pro časy od 0 do 20 sekund s krokem 0,1 s. Vše ostatní si zde COMSOL nastaví sám.

Výpočet spusťte tlačítkem "Compute"!

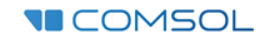

#### 18) Results / Gas Phase (bf) / Volume Fraction, Gas Phase

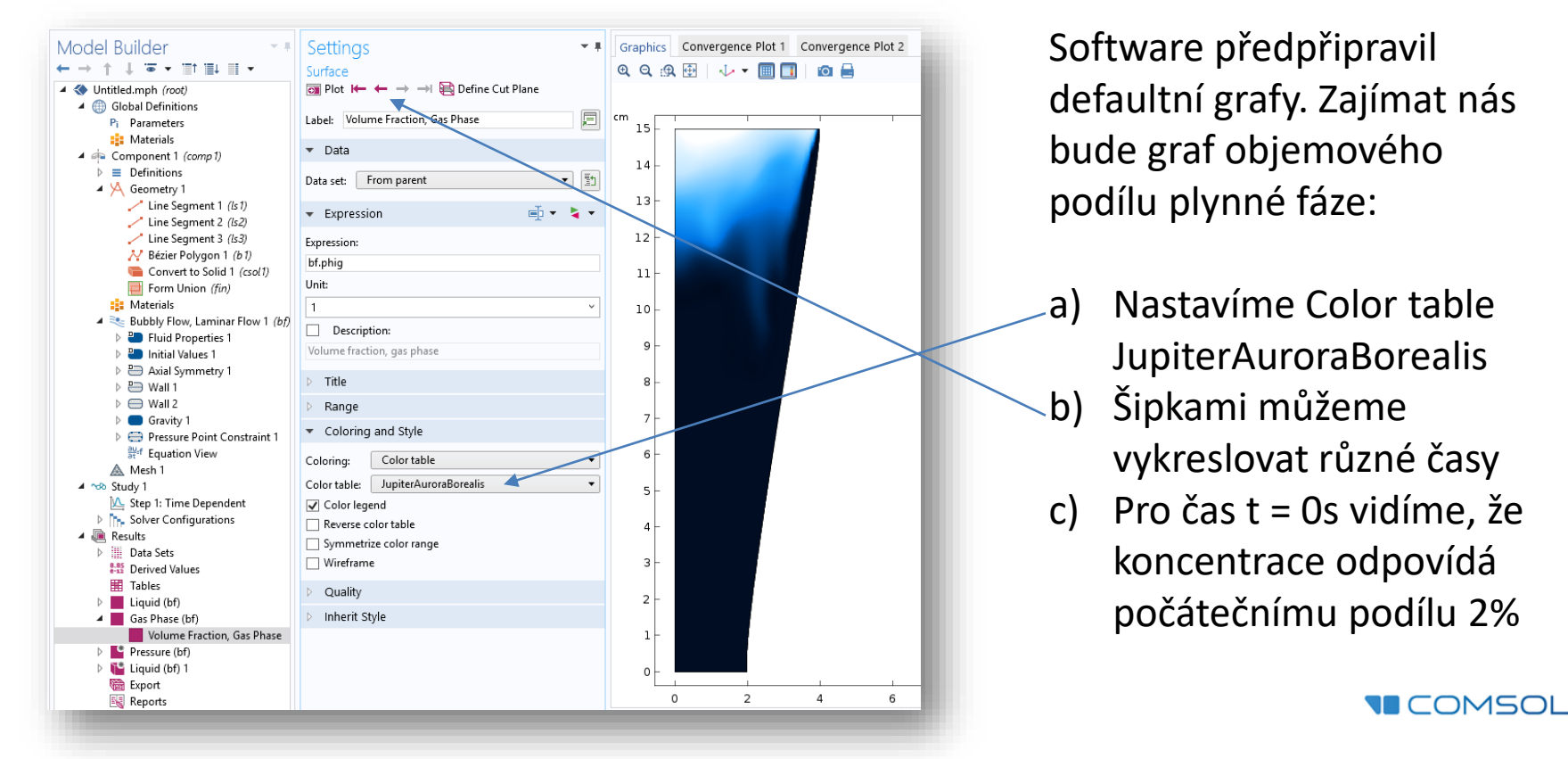

#### 19) Results / Gas Phase (bf) / Arrow Surface 1

Do grafu Gas Phase tímto přidáme směr a velikost rychlosti proudění kapaliny.

Velikost šipek můžeme "škálovat" zde

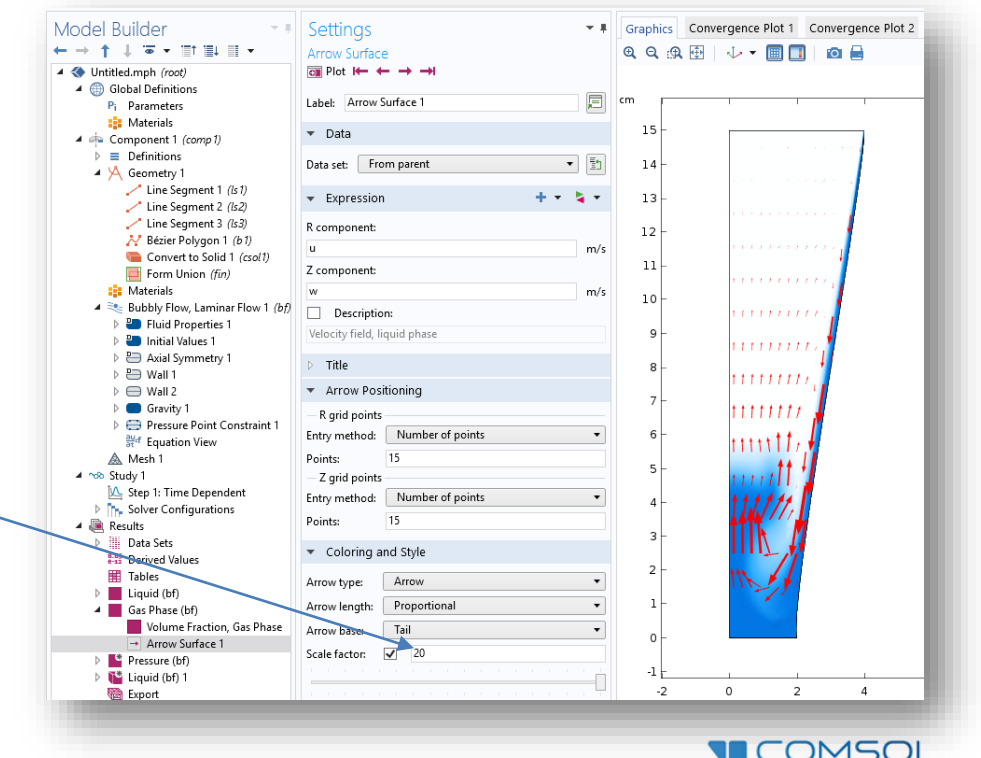

## 20) Results / Export / Animation 1 - player

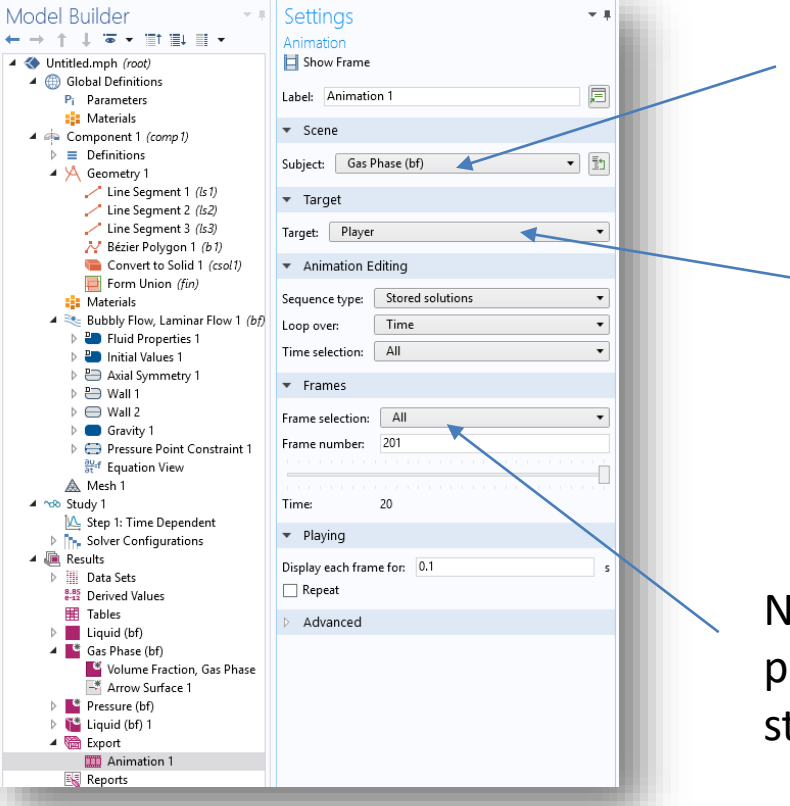

Vykreslovat chceme graf Gas Phase (bf)

> Zvolíme animaci do vestavěného přehrávače v COMSOL Multiphysics, ale můžeme zvolit také export do videa nebo populárního \*.gif souboru.

Nastavíme, že se do videa použije každý vypočtený stav.

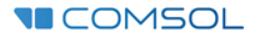

## Na zdraví !

• Model vytvořen dle článku na blogu, který se vyplatí sledovat  $\odot$  :

www.comsol.com/blogs/model-how-the-bubblesin-a-glass-of-stout-beer-sink-not-rise/

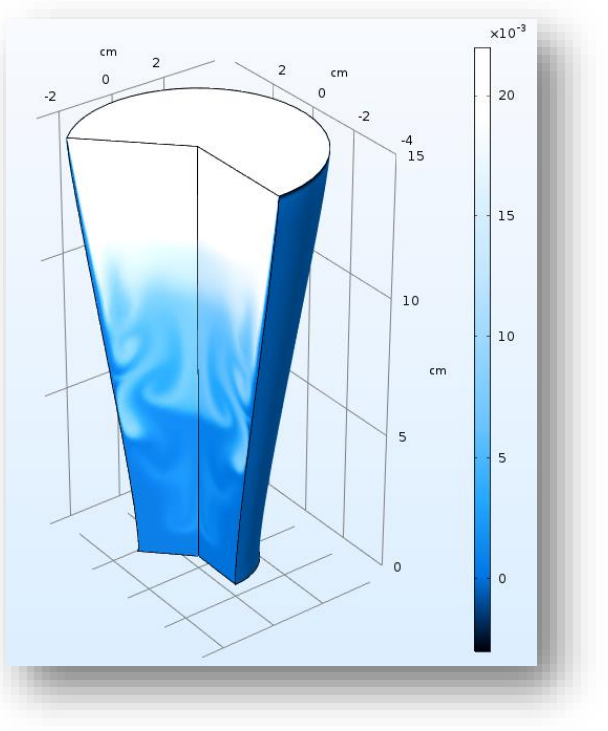

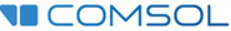